## **Journal Entry for Cash Deposits**

Steps for creating a standard cash deposit entry:

- 1) Click Park G/L Account Document tile
- 2) Populate header entry fields
  - a. Document Date = Date of Deposit
  - b. Posting Date = Date of Deposit
  - c. Reference = Business Area + today's date + user initials + sequential number
    - i. Ex: 386010152020bmg1
    - ii. This is important information requested by the bank reconciliation team
  - d. Doc. Header Text = Cash Deposit (can include any other specific information)
  - e. Document Type = YC
    - i. To make this field available for input:
      - 1. Click Editing options
      - 2. Under Doc. Type Option select Document type ready for input
      - 3. Click Change user master to save
      - 4. Click back arrow to return to the entry document
    - ii. You will need to remember to change the Doc Type to YC when doing your cash deposits. The Doc. Type will determine which workflow approvals are required.
- 3) Populate line item entry fields
  - a. Line 1
    - i. G/L Acct = Select appropriate revenue GL
    - ii. D/C = Credit
    - iii. Amount
    - iv. Text = Include any details explaining why the revenue was collected
    - v. Cost Center, Internal Order, or WBS
  - b. Line 2
    - i. G/L Acct = Select appropriate bank clearing GL that corresponds to your depository bank and payment method
      - 1. Ex: 11002106 = M-T-CLR-IN-Chec
        - a. Cash and check payments can be posted in batch and both use the check clearing GL
        - b. Consult with your Financial Officer if you are unsure of which bank clearing GL that you should be using.
    - ii. D/C = Debit
    - iii. Amount
    - iv. Business Area = Your unit's BA
    - v. Fund = 1850000001
      - 1. Can be defaulted for all Cash Deposits regardless of payment type
    - vi. Grant = NOTRELEVANT or Valid Grant #
- 4) Click Save parked document
- 5) Record document number

- 6) Click More > Document > Display. System should automatically Display the document that was just created.
  - a. You can also back out to the home screen and search for Change Parked Document.
- 7) Attach a copy of the bank deposit slip. Make sure the amount of the deposit equals the amount recorded to the bank clearing GL.
  - a. Attach the prepared deposit slip. You should not wait until the validated slip comes back from the bank.

Services for Object > Create > Create Attachment

- 8) Put document into Change mode More > Document > Change
- 9) Click Save as Complete to start the workflow.

## Workflow approvals for Cash Deposits (Doc. Type YC):

| Cash Deposit Journal Initiator | Prepares deposit slip and then enters form. If ACH or wire, enter information from bank data. |             |
|--------------------------------|-----------------------------------------------------------------------------------------------|-------------|
| FN18 Financial Assistant       | Approves document based on review of prepared deposit slip.                                   |             |
| FN18 Financial Officer         | Approves document if cash over/short is \$20 or more (debit or credit).                       | Conditional |
| Endowment Approver             | Approves document if Endowment cost objects are used. Approve or Reject                       | Conditional |

<sup>\*\*\*</sup> FN18 Approvers should be validating that a copy of the bank deposit slip is attached to the document and that it matches with the amounts in the document.

## Reversal steps:

- 1) Click Reverse Journal Entries tile
- 2) Enter Document Number and Fiscal Year
- 3) Enter Reversal Reason and Posting Date
  - a. 01 = Reversal in current period
    - i. Posting Date must match the original document
  - b. 02 = Reversal in closed period
    - i. Posting Date must be in the current (open) period
- 4) Click Post

## Screenshots

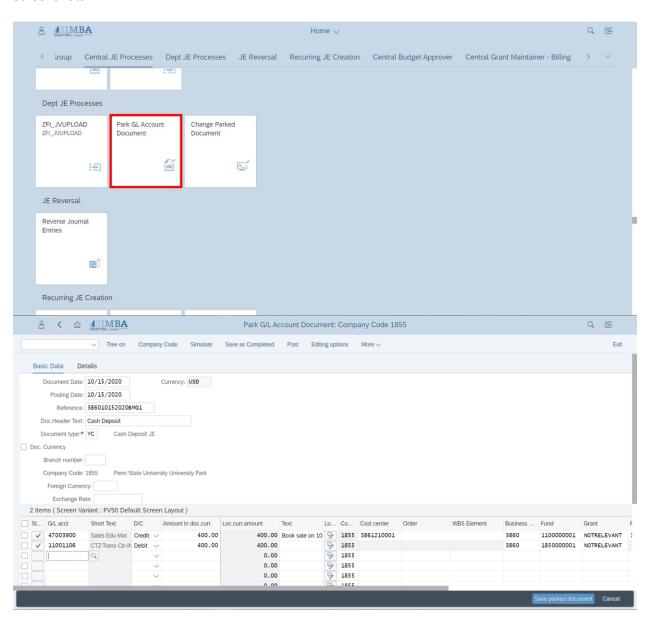